# 授業内掲示板

### ■ 概要

授業内掲示板機能では、授業担当教員が設定したトピックについて、他の受講生と自由に議論できます。

#### ■ 手順

7-1. スレッドを投稿する

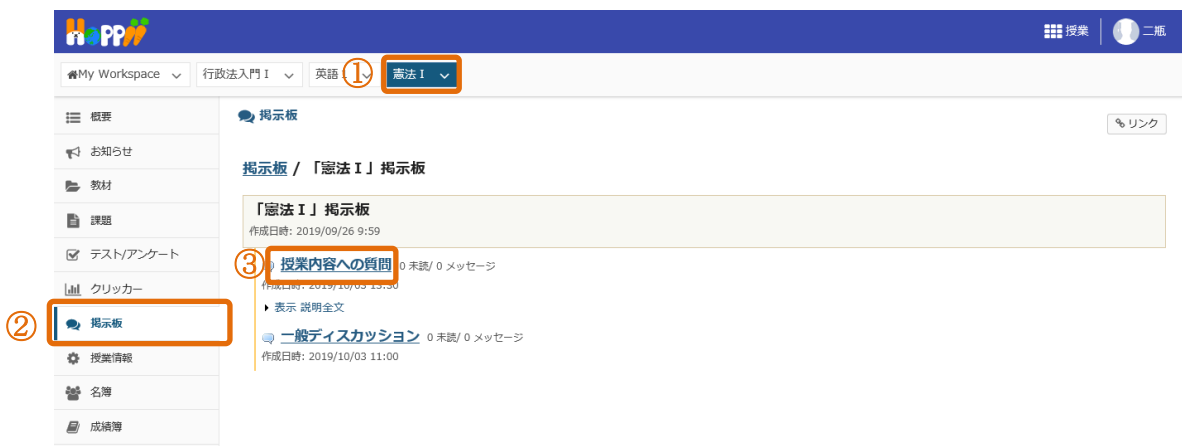

- ① 投稿する授業内掲示板のある授業タブをクリックします。
- ② 「授業内掲示板」をクリックします。
- ③ 投稿するトピックをクリックします。

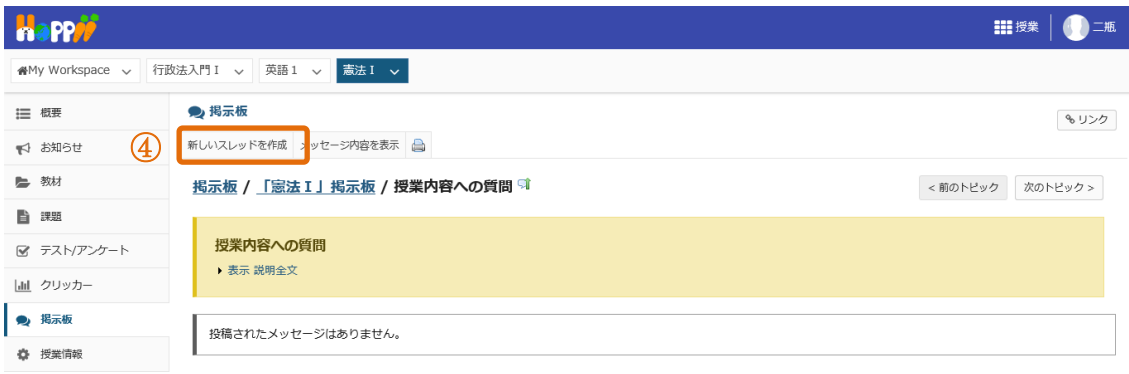

④ 「新しいスレッドを投稿」リンクをクリックします。

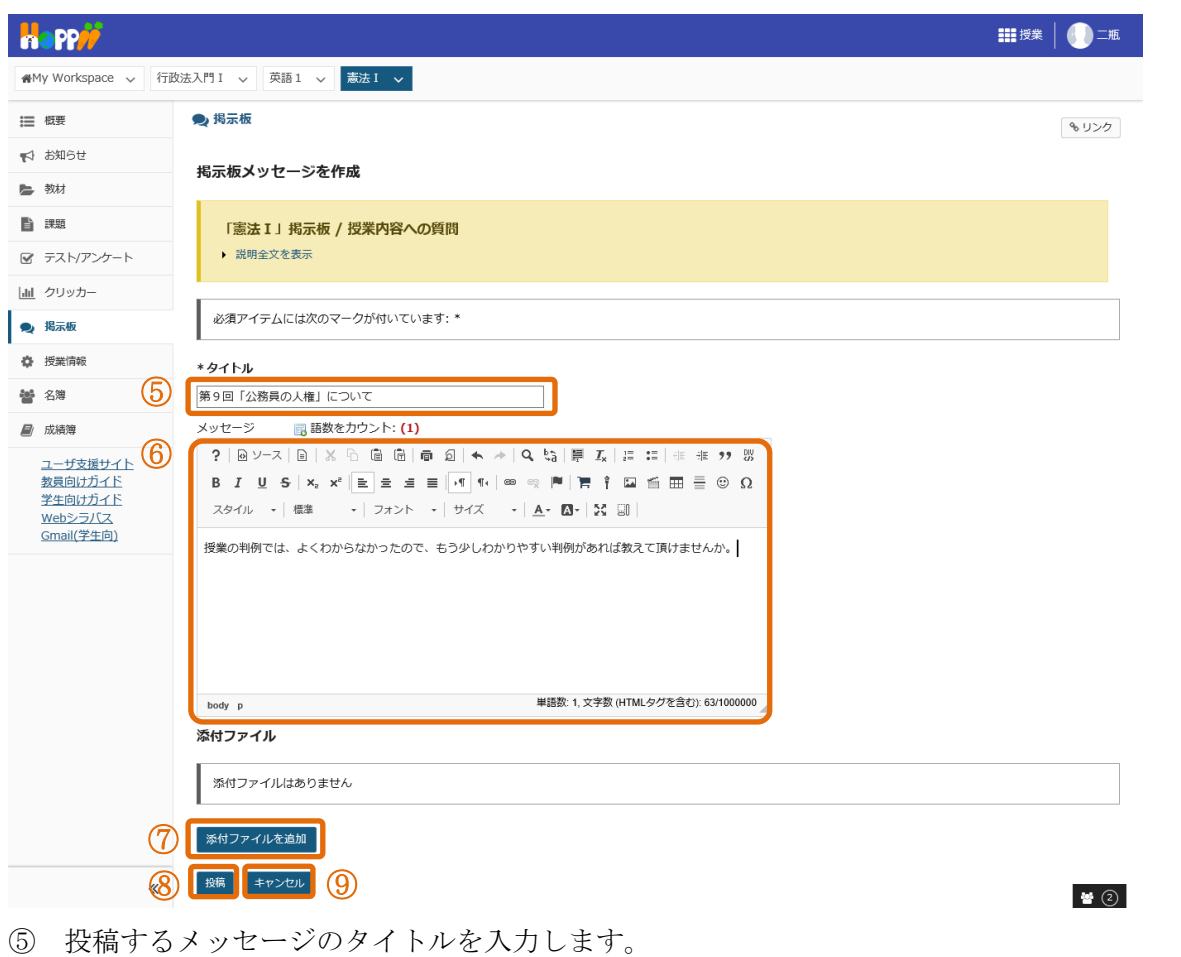

- メッセージを入力します。
- 説明 「添付ファイルを追加」・・・スレッドにファイルを添付できます。
- 「投稿」ボタンをクリックします。
- 説明 「キャンセル」・・・内容を破棄して、スレッド一覧画面に移動します。

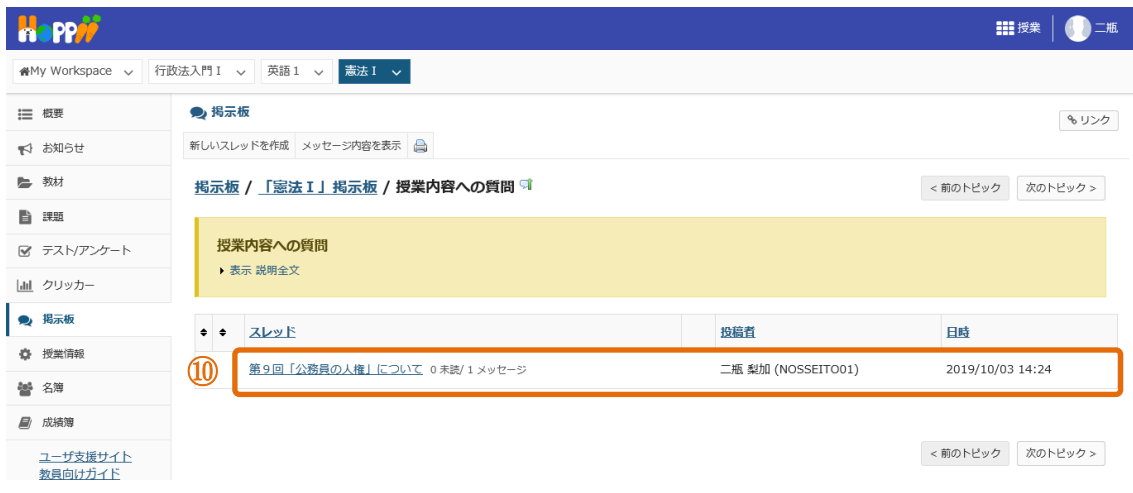

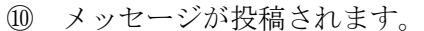

## 7-2. スレッドを確認する

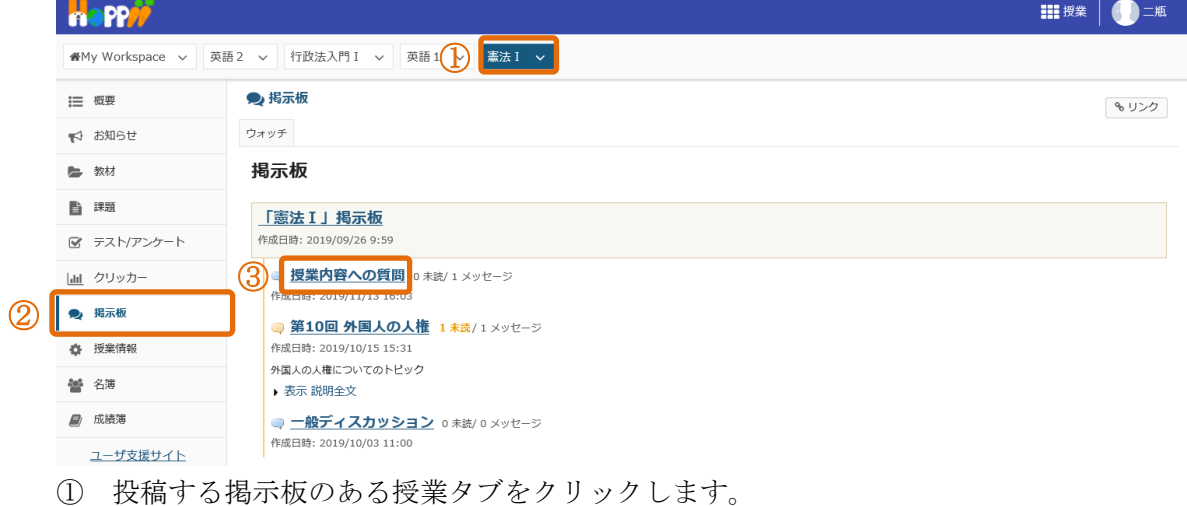

- ② 「授業内掲示板」をクリックします。
- ③ 投稿するトピックをクリックします。

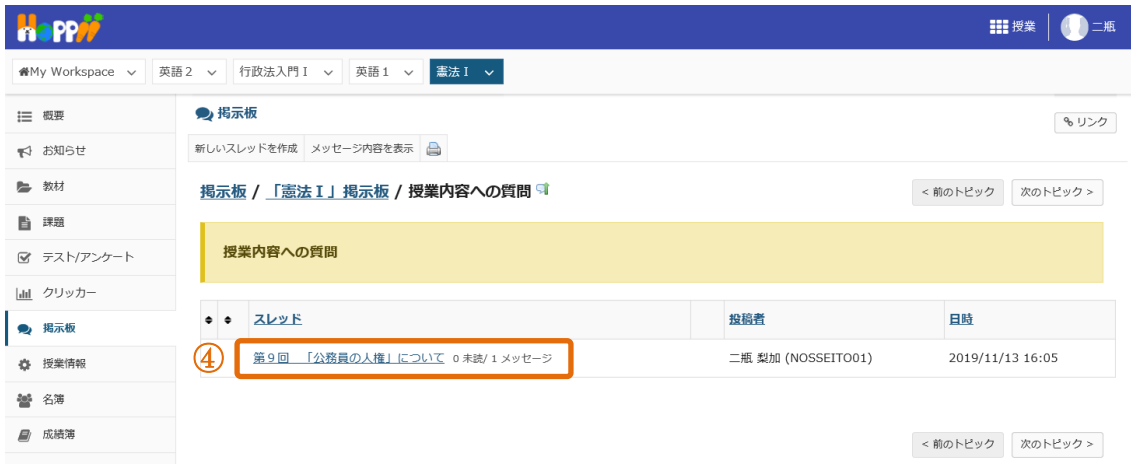

④ 表示するスレッドをクリックします。

| nappi                   |                                                                                                    | <b>III 授業</b>       |
|-------------------------|----------------------------------------------------------------------------------------------------|---------------------|
| 餐My Workspace ∨         | 憲法 I v<br>行政法入門 I v<br>英語2 v<br>英語1 >                                                                                                |                     |
| 三 概要<br>▼ お知らせ          | ● 掲示板<br>最初のメッセージに返信 既読としてすべてをマーク                                                                                                    | % リンク               |
| ■ 教材                    | 掲示板 / 「憲法 I 」掲示板 / 授業内容への質問 / 第9回 「公務員の人権」について<br>表示 スレッド別 ▼                                                                         | 次のスレッド ><br><前のスレッド |
| ■ 課題<br>図 テスト/アンケート (5) | 「公務員の人権」について<br>第9回<br>二瓶 梨加 (NOSSEITO01) (2019/11/13 16:05) - 読んだユーザー: 2<br>国返信<br>授業の判例では、よくわからなかったので、もう少しわかりやすい判例があれば教えていただけませんか。 |                     |
| Int クリッカー<br>揭示板<br>O   |                                                                                                    |                     |
| 授業情報<br>舂               |                                                                                                    |                     |

⑤ 投稿内容が表示されます。

#### 7-3. スレッドに返信する

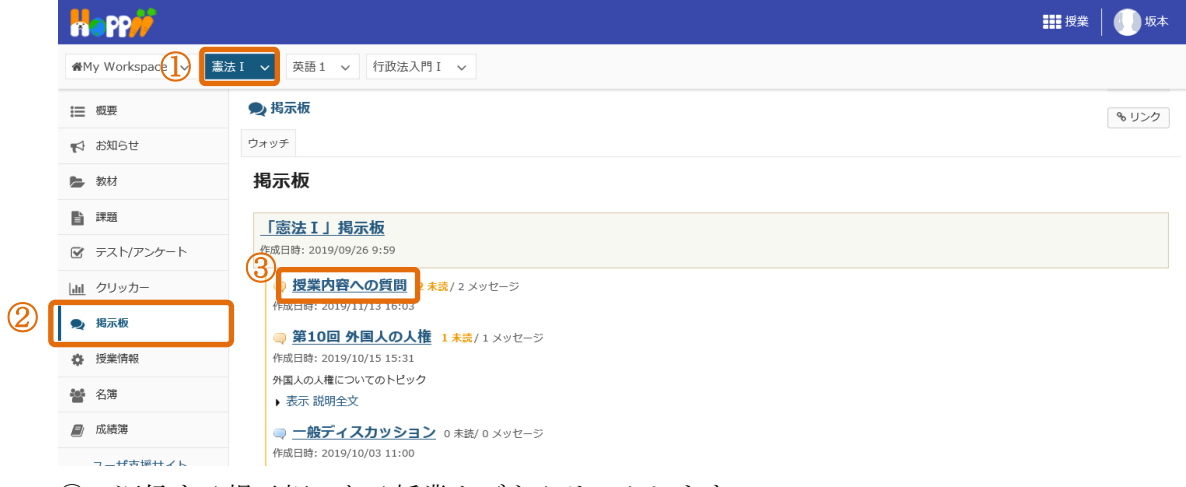

- ① 返信する掲示板のある授業タブをクリックします。
- ② 「授業内掲示板」をクリックします。
- ③ 返信するトピックをクリックします。

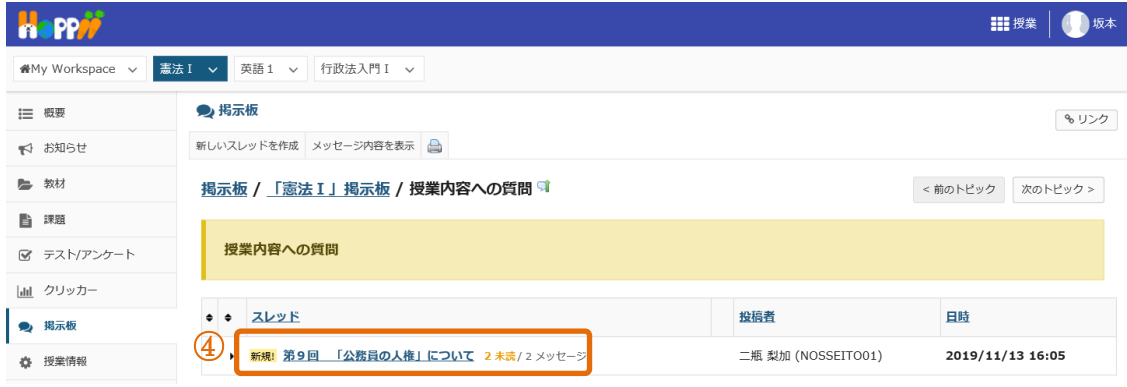

④ 返信するスレッドをクリックします。

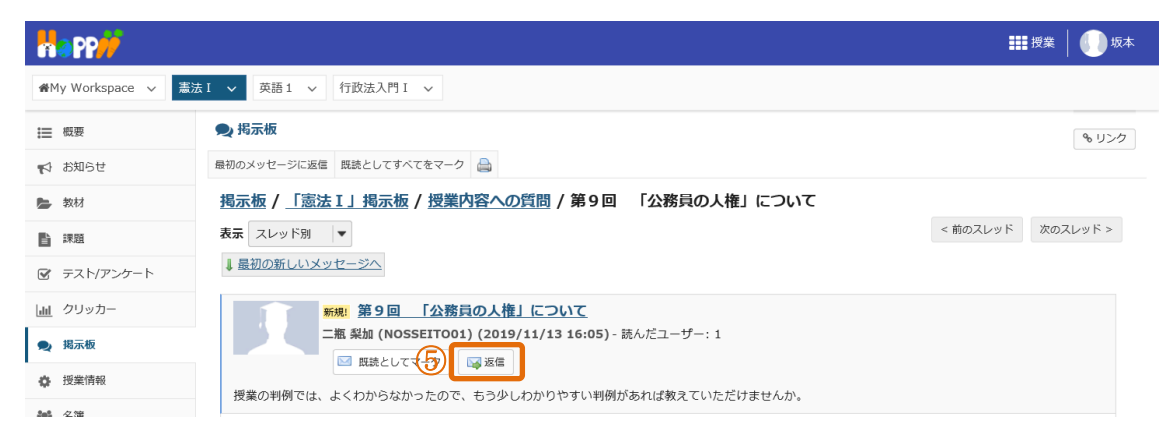

⑤ 「返信」をクリックします。

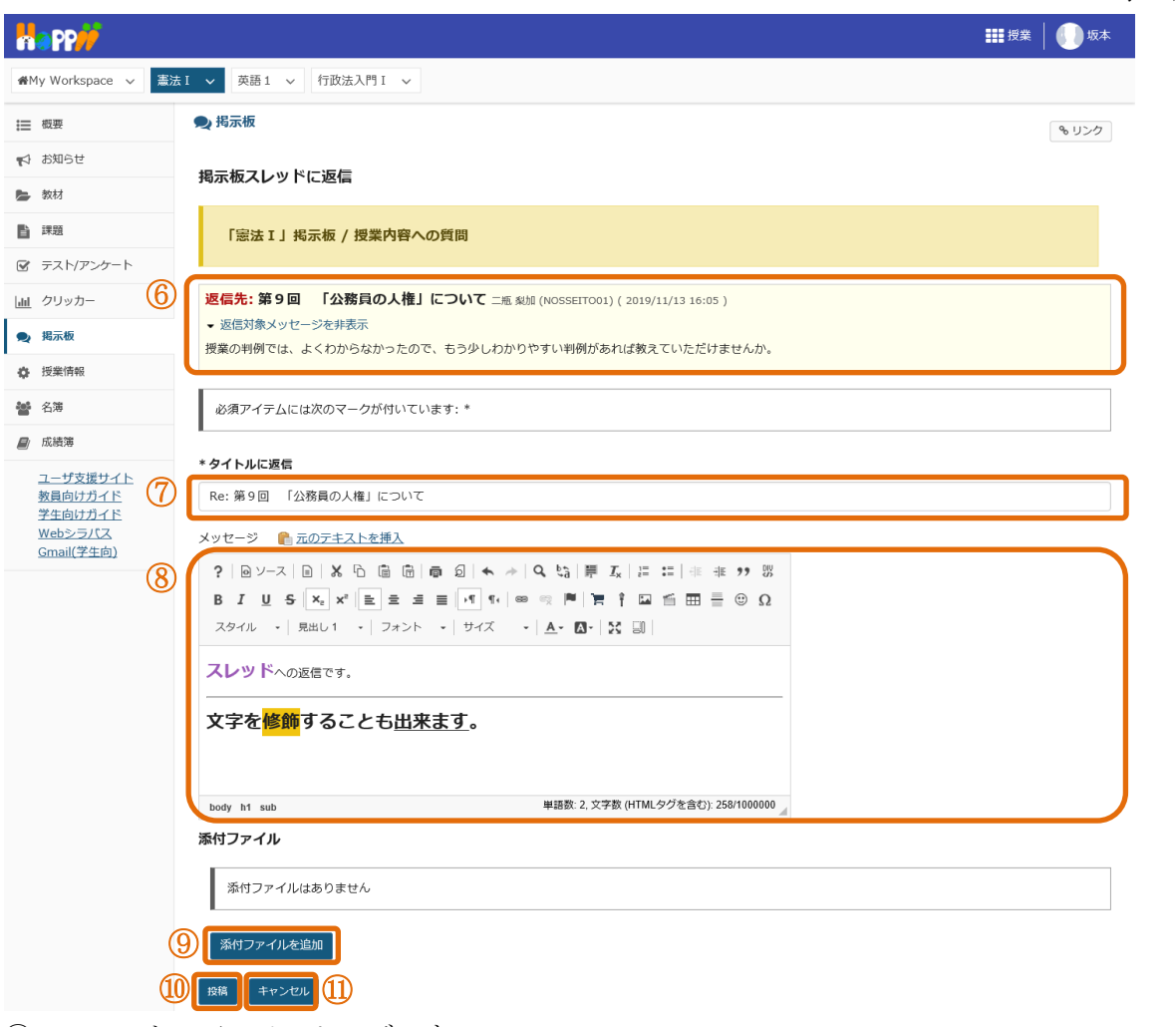

- ⑥ スレッドの元のメッセージです。
- ⑦ 説明 「タイトル」・・・タイトルは変更することもできます。
- ⑧ 返信メッセージを入力します。
- ⑨ 説明 「添付ファイルを追加」・・・スレッドにファイルを添付できます。
- ⑩ 「投稿」ボタンをクリックします。
- ⑪ 説明 「キャンセル」・・・内容を破棄して、スレッド画面に移動します。

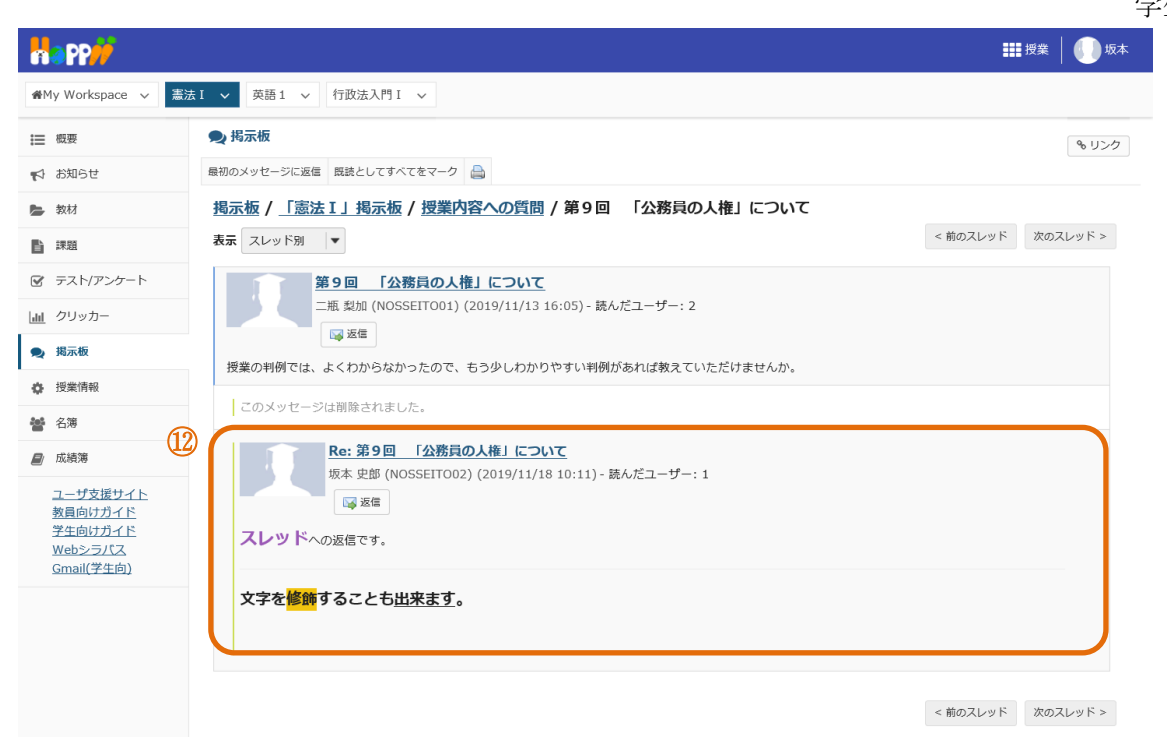

⑫ メッセージが返信されます。